# DatPass v2.0 User Guide

# FDA 21 CFR Part 11 Compliant

**Supporting DataNet and MicroLab Software** 

**April 2011** 

© fourtec - Fourier Technologies 2011

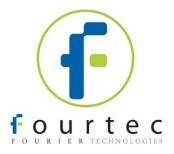

# **Contents**

| Introduction                | 2 |
|-----------------------------|---|
| Associated Documentation    |   |
| Installing DatPass          |   |
| First Time Running DatPass  |   |
| Login to DatPass            |   |
| User Administration         |   |
| Group Administration        | 9 |
| Audit Trail                 |   |
| Moving the Current Database |   |

# Introduction

DatPass is administration software compatible with FDA 21 CFR Part 11 and supporting the assignment of passwords and operating privileges for fourtec industry application software.

DatPass works with the following Fourtec software:

- DataNet supporting DataNet data loggers, Receiver and Repeater
- MicroLab supporting MicroLog and MicroLog PRO data loggers

DatPass defines the users that can log onto DatPass, their passwords, digital signatures and the action they are permitted to take.

DatPass also maintains an audit trail that keeps track of all users' activities.

Together with DataNet, MicroLab, and MicroLab Lite, DatPass forms a dual program software package that complies with FDA Title 21 CFR Part 11.

# **Associated Documentation**

- DataNet v1.2 for CFR User Guide
- MicroLab for CFR User Guide
- DatPass and DataNet CFR Validation Manuals
- DatPass and MicroLab CFR Validation Manuals

# **Installing DatPass**

### System requirements

To work with DatPass, and support Fourtec software, your system should be equipped with the following:

### Software

- Windows 95, 98, 2000, XP or Vista (Windows 95 will not support USB)
- Internet Explorer 4.0, or later

### **Hardware**

- Pentium 300 MHz or higher
- 32 MB RAM (64 MB recommended)
- 5 MB available disk space

### Installing the software

**Note:** Do not connect the USB Security dongle to the PC until the installation is complete

- Insert the DatPass CD into your CD drive.
- 2. Enter the DatPass folder on the CD and click the setup.exe file.
- 3. The DatPass software installation process will begin. The USB Security dongle HASP device drivers will first be installed. Upon completion, the message *The operation was successfully completely* will be displayed. Click **OK** to continue to the next stage of the DatPass installation.
- 4. Follow the on-screen instructions to complete the DatPass installation.
- 5. Once the installation is complete, you may then connect the USB Security dongle to the PC. The dongle will be automatically recognized as new hardware by the PC.

# First Time Running DatPass

Note: DatPass will not run unless the USB Security dongle is connected to the PC

The first user that opens DatPass is automatically assigned as an Administrator and is given the user name Admin. To start working with DatPass the administrator needs to define his own user ID and password:

1. Double click the **DatPass** icon on your desktop to display the **User Login** dialog box:

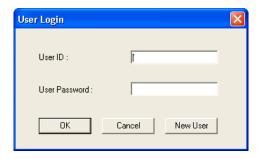

2. Click New User.

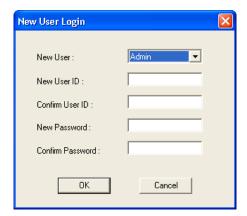

- 3. Enter a user ID in the New User ID text box.
- 4. Confirm the user ID in the Confirm User ID text box.
- 5. Enter a password in the **New Password** text box.

Note: The password is case sensitive

- 6. Confirm the password in the **Confirm Password** text box.
- Click **OK**.

The User ID and Password created here can also be used to access the supported Fourtec software.

# **Login to DatPass**

## **Old User**

1. Double click the **DatPass** icon on your desktop to display the **User Login** dialog box:

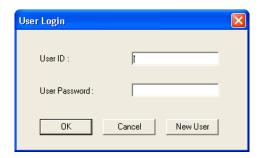

2. Enter your user ID and password, and then click OK.

### **New User**

You can only login as a new user to DatPass and supported Fourtec software if the Admin has created a new user in DatPass. Refer to the *Adding a New User* section on page 6.

1. Double click the **DatPass** icon on your desktop to display the **User Login** dialog box:

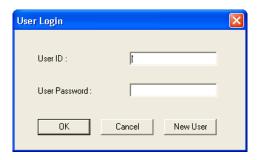

2. Click New User.

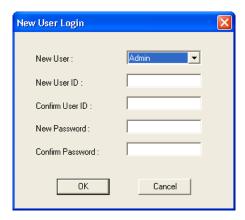

- 3. Select your user name in the **New User** text box.
- 4. Enter a user ID in the New User ID text box.

- 5. Confirm the user ID in the **Confirm User ID** text box.
- 6. Enter a password in the **New Password** text box.

Note: The password is case sensitive

- 7. Confirm the password in the **Confirm Password** text box.
- 8. Click **OK**.

# **User Administration**

**Note:** If are working in an archived audit trail (refer to page 14), then to access **User Administration** you must first exit DatPass and login again to load the Current database.

# Adding a User

An administrator can add new users, assign privileges to the user and set the login preferences.

To add a new user:

1. Click User Administration

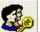

on the main toolbar.

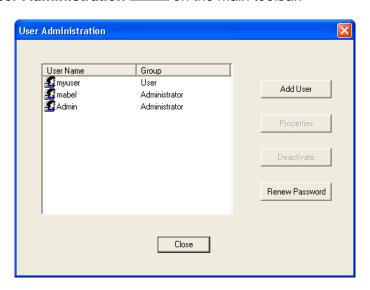

2. Click Add User.

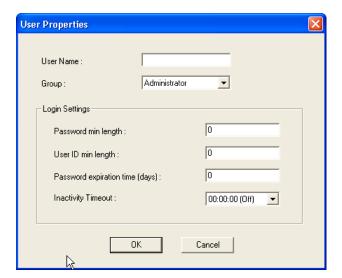

- 3. Enter a user name in the User Name text box.
- 4. Select a user group in the **Group** drop-down menu.
- 5. Set the login preferences in the **Login Settings** area.
- 6. Click OK.

# **Changing User Properties**

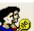

1. Click User Administration

on the main toolbar.

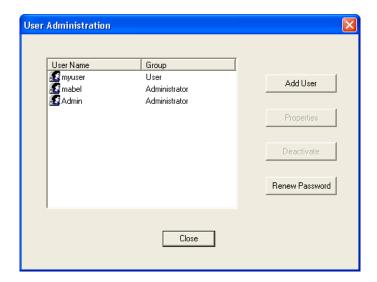

2. Select a user name from the list, then click **Properties**.

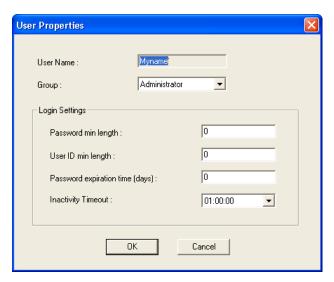

3. Modify the user group and/or the settings, and then click OK.

# **Deactivating a User**

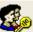

1. Click User Administration

on the main toolbar.

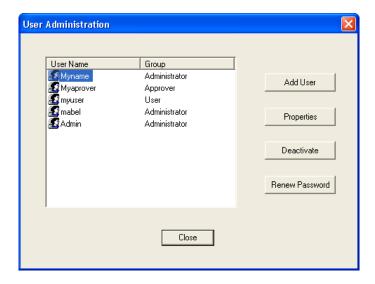

Select a user name from the list, and then click **Deactivate**.
 You can always reactivate the user by repeating the process, and then clicking **Activate**.

# **Changing Password**

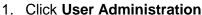

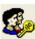

າ 🌌 on the main toolbar.

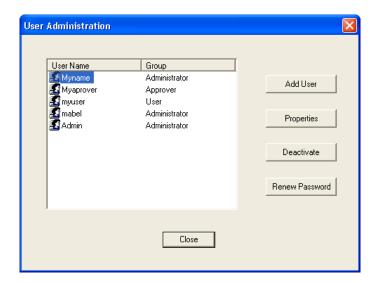

Select a user name from the list, and then click Renew Password.
 The next time the user will open DatPass, he will be prompted to enter a new password.

# **Group Administration**

**Note:** If are working in an archived audit trail (refer to page 14), then to access **Group Administration** you must first exit DatPass and login again to load the Current database.

## **Group Privileges**

Users are assigned to user groups and are granted the privileges granted to the group. A privilege is a user's right to perform a specific task in DatPass, and supported Fourtec software.

DatPass comes with three predefined user groups: **Administrator**, **Approver** and **User**. See the table below for the privileges granted to each group.

# **Privileges for DatPass**

| Privilege               | Administrator | Approver | User |
|-------------------------|---------------|----------|------|
| User Administration     | ✓             |          |      |
| View/Manage Audit Trail | ✓             |          |      |
| Move Database           | ✓             |          |      |

# **Privileges for DataNet**

| Privilege                 | Administrator | Approver | User |
|---------------------------|---------------|----------|------|
| File                      |               |          |      |
| Open Data File            | ✓             | ✓        | ✓    |
| Open Project File         | ✓             | ✓        | ✓    |
| Save Project              | ✓             | ✓        | ✓    |
| Save Project As           | ✓             | ✓        | ✓    |
| Exit DataNet              | ✓             | ✓        | ✓    |
| Network                   |               |          |      |
| Lock Network              | ✓             | ✓        | ✓    |
| Form New Network          | ✓             |          |      |
| Refresh Network Paths     | ✓             | ✓        | ✓    |
| Show Network Paths        | ✓             | ✓        | ✓    |
| Device Filter             | ✓             |          |      |
| Tools                     |               |          |      |
| Define Sensors            | ✓             | ✓        | ✓    |
| Switch Sensor View Mode   | ✓             | ✓        | ✓    |
| Edit Map View             | ✓             | ✓        | ✓    |
| Alarm Notifications Setup | ✓             | ✓        | ✓    |
| Firmware Update Center    | ✓             |          |      |
| Reports                   |               |          |      |
| Modify Report Profile     | ✓             | ✓        |      |
| Review Report             | ✓             | ✓        |      |
| Approve Report            | ✓             |          |      |
| Generate Report           | ✓             |          |      |
| Delete Report             | ✓             |          |      |
| Delete Profile            | ✓             |          |      |
| Data Export               |               |          |      |
| Export to Excel/CSV       | ✓             | ✓        | ✓    |
| Print Data                | ✓             | ✓        | ✓    |
| Copy Graph                | ✓             | ✓        | ✓    |
| Device Menu               |               |          |      |
| Setup                     | ✓             | ✓        | ✓    |

| Privilege                        | Administrator | Approver     | User |
|----------------------------------|---------------|--------------|------|
| Logger Alarm Setup               | ✓             | ✓            | ✓    |
| Calibration                      | ✓             |              |      |
| Display Online Data              | ✓             | ✓            | ✓    |
| Download Data                    | ✓             | ✓            | ✓    |
| Cancel Download Data             | ✓             | ✓            | ✓    |
| Reset Alarm                      | ✓             | ✓            | ✓    |
| Call Device (Beep/Flash)         | ✓             | ✓            | ✓    |
| Leave Network                    | ✓             |              |      |
| Stop                             | ✓             | ✓            | ✓    |
| Run                              | ✓             | ✓            | ✓    |
| Show Network Path                | ✓             | ✓            | ✓    |
| Change Short Range               | ✓             |              |      |
| Repeater Mode                    |               |              |      |
| Signal Test                      | ✓             | ✓            | ✓    |
| Enable/Disable Turning Off       | ✓             |              |      |
| Device                           |               |              |      |
| Remove                           | ✓             |              |      |
| Turn Off                         |               |              |      |
| Reset                            | ✓             |              |      |
| <b>Alarm Notifications Setup</b> |               |              |      |
| Modify SMS Alarm                 | ✓             | ✓            |      |
| Settings                         |               |              |      |
| Modify email Alarm               | ✓             | $\checkmark$ |      |
| Settings                         |               |              |      |
| Manage Contacts/Groups           | ✓             | ✓            |      |
| General                          |               |              |      |
| Firmware Update                  | ✓             |              |      |
| Analysis Functions               | ✓             | ✓            | ✓    |
| Modify Wallpaper                 | ✓             | ✓            | ✓    |
| Toggle Software Alarm            | ✓             | ✓            | ✓    |
| Change System Password           | ✓             | ✓            |      |
| Check for Updates                | ✓             |              |      |
| DataNet Options Form             | ✓             |              |      |

# **Privileges for MicroLab**

| Privilege                 | Administrator | Approver | User |
|---------------------------|---------------|----------|------|
| Data                      |               |          |      |
| New                       | ✓             | ✓        | ✓    |
| Open files                | ✓             | ✓        | ✓    |
| Save files                | ✓             | ✓        | ✓    |
| Save as                   | ✓             | ✓        | ✓    |
| User administration       | ✓             |          |      |
| View/Maintain Audit trail | ✓             |          |      |
| Exit application          | ✓             | ✓        | ✓    |
| Copy graph                | ✓             | ✓        | ✓    |
| Crop data                 | ✓             | ✓        | ✓    |
| Export data to Excel      | ✓             | ✓        | ✓    |
| Printout                  | ✓             | ✓        | ✓    |
| Update email settings     | ✓             | ✓        | ✓    |
| Update store data folder  | ✓             | ✓        | ✓    |
| Edit cradle map           | ✓             | ✓        | ✓    |
| Set active cradle range   | ✓             | ✓        | ✓    |

| Privilege                | Administrator | Approver | User |
|--------------------------|---------------|----------|------|
| Data                     |               |          |      |
| Add electronic signature | ✓             | ✓        |      |
| Logger Controls          |               |          |      |
| Communication setup      | ✓             | ✓        | ✓    |
| Download                 | ✓             | ✓        | ✓    |
| Setup                    | ✓             | ✓        | ✓    |
| Run                      | ✓             | ✓        | ✓    |
| Stop                     | ✓             | ✓        | ✓    |
| Calibrate                | ✓             |          |      |
| Temp units               | ✓             | ✓        | ✓    |
| Daily download software  | ✓             | ✓        | ✓    |
| settings                 |               |          |      |
| Define sensors           | ✓             | ✓        | ✓    |

The administrator can create a new user group and delete unused groups.

# **Changing Group Privileges**

1. Click **Group Administration** on the main toolbar.

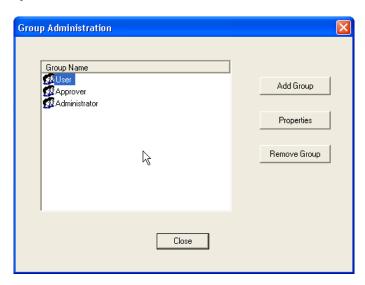

2. Click a group name to select it, and then click Properties.

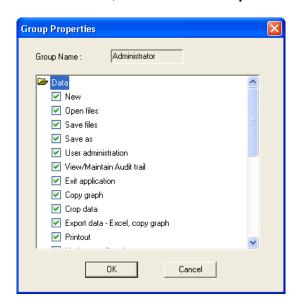

- 3. To add a privilege to the group, check the check box next to it.
- 4. To remove a privilege from the group, uncheck the check box next to it.
- 5. Click OK.

# **Adding a New Group of Users**

1. Click **Group Administration** on the main toolbar.

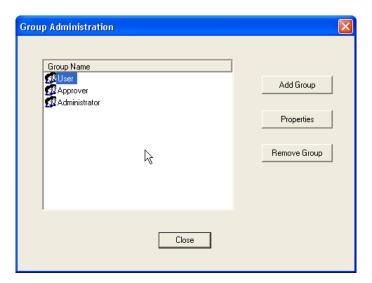

2. Click Add Group.

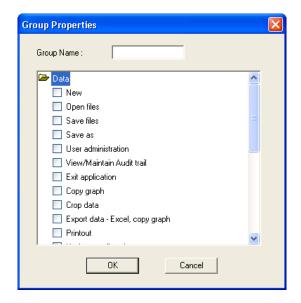

- 3. Type in a group name in the **Group Name** text box.
- 4. To add a privilege to the group, check the check box next to it.
- 5. To remove a privilege from the group, uncheck the check box next to it.
- 6. Click OK.

# Removing a User Group

- 1. Ensure that the group you want to remove is not assigned to any user.
- 2. Click **Group Administration** on the main toolbar.

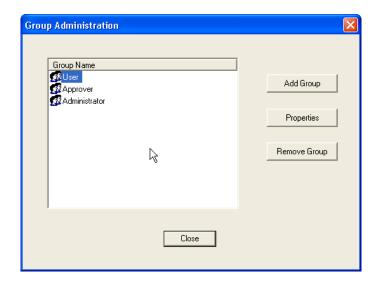

- 3. Click the group name to select it, and then click **Remove Group.**4. Click **Close**.

# Audit Trail

DatPass maintains an audit trail that automatically records any user activity within DatPass, and supported Fourtec software.

The audit trail shows who has accessed the system and what operations he has performed, along with a date & time stamp of the activity. The audit trail also tracks invalid logins to the system.

The administrator can view the audit trail on screen or print any part of it.

DatPass allows you to create new audit trails while automatically saving the current

Whenever a user uses a specific command such as Run, Stop or Setup for a device, from any of the supported software, the user is prompted to type a reason for his action. In such cases the audit trail records and displays the reason.

# Printing the Audit Trail

1 Click Print

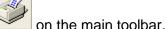

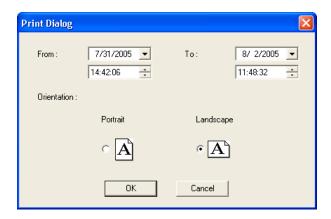

- 2. Select the start date and time in the **From** pick lists.
- 3. Select the end date and time in the **To** pick lists.
- 4. Select the page orientation.
- 5. Click OK.

# **Refreshing the Audit Trail**

To refresh the audit trail display click Refresh

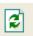

on the main toolbar.

### Viewing a Specific Date

To view audit trail entries on a specific date:

8/ 2/2005 1. Click the down arrow next to the date drop-down list main toolbar.

2. Select the desired date.

The display will automatically scroll to the selected date.

# Starting a New Audit Trail

Click File on the main menu, and then click New.

DatPass will automatically save the current audit trail, and open a new blank audit trail

DatPass saves the audit trail under the name: DatPass [date and time].

Note: You can only open a new audit trail when working in the Current database

# **Opening an Old Audit Trail**

- Click Open on the main toolbar.
   Navigate to the folder: My Documents\Fourier Systems\DatPass
- 3. Double click the desired file name.

Note: DatPass saves the audit trail under the name: DatPass [date and time]

To return to the current audit trail, repeat steps 1 and 2, then double click the file: Current

# **Moving the Current Database**

The Current.mdb file is by default located in the DatPass directory on your local computer. This file contains the current audit trail of user activity in the DatPass and support Fourtec software systems.

When the Current database is located locally, it only tracks user activity on your computer. In order to maintain an audit trail of user activity over a network, rather than locally, you must store the DatPass Current.mdb file in a directory on the main network server to which the DataNet and MicroLab users are connected.

To move the database file in DatPass:

- 1. Click Move Database on the File menu.
- 2. In the **Set Database Path** dialog box, click **Browse** and browse to the new location of the database file.
- 3. Ensure that all supported software is closed and exit DatPass, then re-enter DatPass.
- 4. You should receive a system message confirming the database move, and you should also be able to view the action in the Audit Trail.

**Note:** You will only be able to move the database if you have the Group privilege to do so. The **Move Database** check box must be checked in the **Group Properties** dialog box.

When the Current.mdb file has been moved using DatPass, the database path must also be updated for all supported software users on the network.

To correct the database file path in DataNet and MicroLab:

1. When logging into the software for the first time following a database move, you will see a system message stating that the database file was not found.

In the next dialog box, enter the default system password (refer to the

Move Database Password section below) and click Browse.

- 2. Browse to the new path of the database file, as defined in DatPass, and click
- 3. Login in to the software as you normally would.

The DatPass Admin will now be able to view the audit trail of all users of the DataNet and MicroLab software on the network.

### Move Database Password

The default password allowing users of DataNet and MicroLab to correct the database file path once it has been moved is:

### fouriersystems

This password is case sensitive and cannot be changed.